# **Inhaltsverzeichnis**

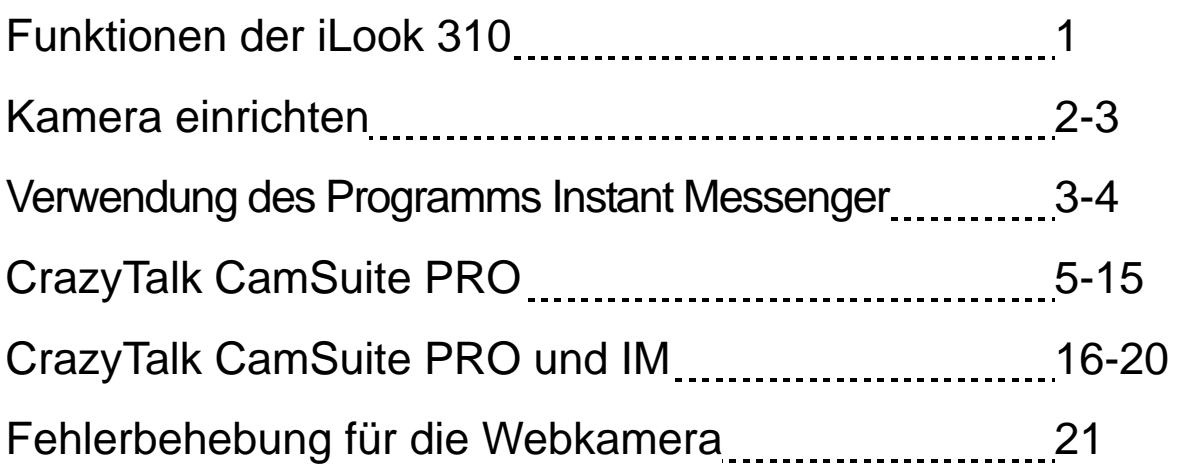

## **Symbol für Mülltrennung in der Europäischen Union**

Dieses Symbol bedeutet, dass dieses Produkt separat entsorgt werden muss.

Folgendes gilt nur für Benutzer in der Europäischen Union: • Dieses Produkt muss an einem geeigneten Sammelplatz angeliefert werden.

Entsorgen Sie das Produkt nicht im Haushaltmüll.

• Weitere Information erhalten Sie von Ihrem Einzelhändler oder von der für Entsorgung zuständigen örtlichen Behörde.

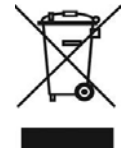

# **Funktionen der iLook 310**

#### **Fügen Video zu Ihren Sofortnachrichten hinzu!**

Verwandeln Sie Ihren PC in einen Lifesender mit iLook 310. Es unterstützt Windows Vista, XP, 2000, Me, 98SE. Immer wenn Sie E-Mails mit Videos erstellen oder Videochats speichern, gibt diese Webcam Ihrer Online-Kommunikation eine persönliche Note. Verbunden sein mit den Geliebten ist heute durch Videochat einfacher denn je!

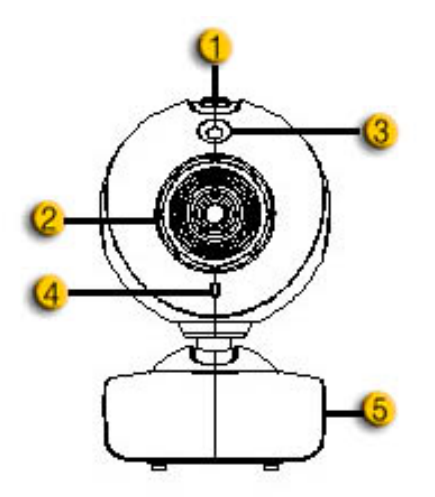

#### **1.Auslöser**

Durch Drücken des Auslösers können Sie Standbilder fotografieren.

#### **2.Objektiv**

Stellen Sie das Bild durch Drehen des Objektives scharf.

#### **3.LED-Anzeige**

iLook 310 wird an den USB-Port des Computers angeschlossen und die LED-Anzeige leuchtet auf, wenn das Videoprogramm aufgerufen wird.

#### **4. Mikrofon**

#### **5. Klipphalterung mit Drehgelenk**

Die anpassbare Klipphalterung kann nahezu überall befestigt werden. An Notebooks, normalen Bildschirmen und LCD-Bildschirmen.

# **Kamera einrichten**

Bevor Sie die Kamera benutzen müssen Sie den Gerätetreiber und das Programm installieren.

#### **Sie brauchen Ihre Webcam nicht von Ihrem Computer entfernen, bevor Sie die Treiber installieren.**

**1. Installieren Sie den iLook 310-Treiber für Windows** 

### **Vista/XP/2000/Me/98SE**

- a. Legen Sie die iLook 310 CD in das CD-Laufwerk Ihres Computers ein.
- b. Der Autostart bringt Sie direkt in den Installations-Bildschirm. Klicken Sie auf "**Treiber**" und folgen Sie einfach den Bildschirmanweisungen.
- c. Installieren Sie **DirectX** von der CD, falls nicht auf Ihrem Computer installiert oder älter ist.

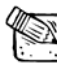

# **ANMERKUNG**

- Sollte der Autostart nicht funktionieren, führen Sie bitte folgende Schritte aus
	- Klicken Sie auf "Start Menü"
	- Geben Sie D:\SETUP.EXE ein und drücken Sie auf die Enter-Taste. (Vorausgesetzt, Ihr CD-Laufwerk ist das Laufwerk D)
- **2. Folgen Sie den Anweisungen auf Ihrem Bildschirm um die Installation erfolgreich zu beenden.**
- **3. Stecken Sie das iLook 310 USB-Kabel in einen USB-Anschluss Ihres Computers oder Laptops.**

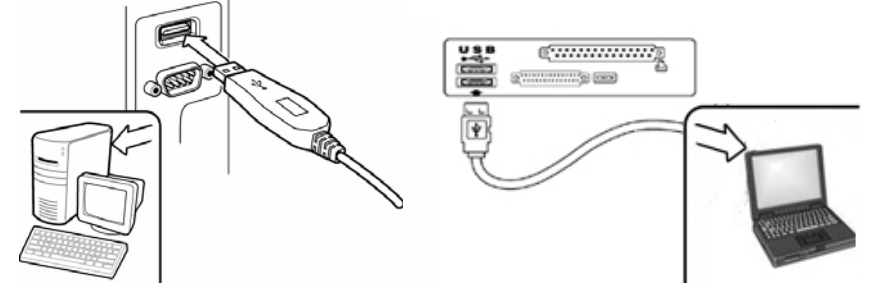

**4. Starten Sie Ihren Computer neu, nachdem alle Programme installiert wurden.** 

**5. Die Installation der Soft- und Hardware ist jetzt abgeschlossen. Jetzt können Sie die Software, die Sie für Ihre Videokonferenzen oder Chat mit Ihren Freunden wünschen, installieren.**

# **ANMERKUNG**

- Die Web-Cam kann mit jedem Videochat-Programm arbeiten, welche Video unterstützt.
- Zur Entfernung des Treibers in Windows Vista/XP/2000/Me/98SE:Gehen Sie bitte zum Taskbalken und führen Sie folgende Schritte aus: "Start  $\rightarrow$ Programm  $\rightarrow$  iLook 310  $\rightarrow$  Klicken Sie auf "Uninstall", und folgen Sie den Bildschirmanweisungen um den Treiber zu Löschen.

# **Verwendung des Programms Instant Messenger**

### **MSN Messenger**

- **a.** Für Videokonferenzen benötigen Sie den MSN Messenger Version 6 oder neuer. Falls Sie diesen nicht besitzen, besuchen Sie die Internetseite: http://messenger.msn.com zum Herunterladen.
- **b.** Melden Sie sich bei MSN Messenger an.
- **c.** Wählen Sie einen Freund auf der Kontaktliste aus und klicken Sie "OK" zur Bestätigung.
- **d.** Zum Chat: Doppelklick auf Ihren sich Online befindlichen Freuden. Klicken Sie auf dem Icon der Webcam.
- **e.** Ihr Freund erhält eine Einladung. Wenn Ihr Freund diese annimmt, beginnt der Videochat.
- **f.** Für weitere Information besuchen Sie bitte die Internetseite: http://messenger.msn.com.

### **Yahoo Messenger**

- **a.** Laden Sie den Yahoo Messenger von http://messenger.yahoo.com herunter und beenden Sie Ihre Anmeldung, sofern Sie dieses noch nicht gemacht haben.
- **b.** Melden Sie sich bei Yahoo Messenger an.
- **c.** Vom Hauptfenster aus klicken Sie das Tool-Menü und wählen Sie ".Meine Webcam starten".
- **d.** Rechter Klick auf einen Namen in Ihrer Messenger Liste und wählen Sie "Webcam sehen".
- **e.** Ihr Freund erhält eine Einladung. Wenn Ihr Freund auf JA klickt, beginnt der Videochat.
- **f.** Für weitere Information besuchen Sie bitte die Internetseite: http://messenger.yahoo.com.

## **AOL Instant Messenger**

- **a.** Sie können den AOL Instant Messenger gratis bei http://www.aim.com herunterladen und Ihre Anmeldung beenden, sofern Sie dieses noch nicht gemacht haben.
- **b.** Melden Sie sich beim AOL Instant Messenger an.
- **c.** Klicken Sie auf "Messenger-Liste Anzeigen" und wählen Sie einen Freund aus und schon starten Sie den Videochat.
- **d.** Ihr Freund erhält eine Einladung. Wenn Ihr Freund diese annimmt, beginnt der Videochat.
- **e.** Für weitere Information besuchen Sie bitte die Internetseite: http://www.aim.com.

# **ANMERKUNG**

- Überprüfen Sie, ob die Kamera an den Computer angeschlossen ist, bevor Sie ein Programm für Videokonferenz oder Videochat starten.
- Schließen Sie andere Webcam-Programme, bevor Sie das Programm für Videokonferenz oder Videochat starten.

# **CrazyTalk Cam Suite PRO**

Gestalten Sie Ihre Videochats lustiger durch die erweiterten Funktionen des beiliegenden Programms CrazyTalk Cam Suite PRO.

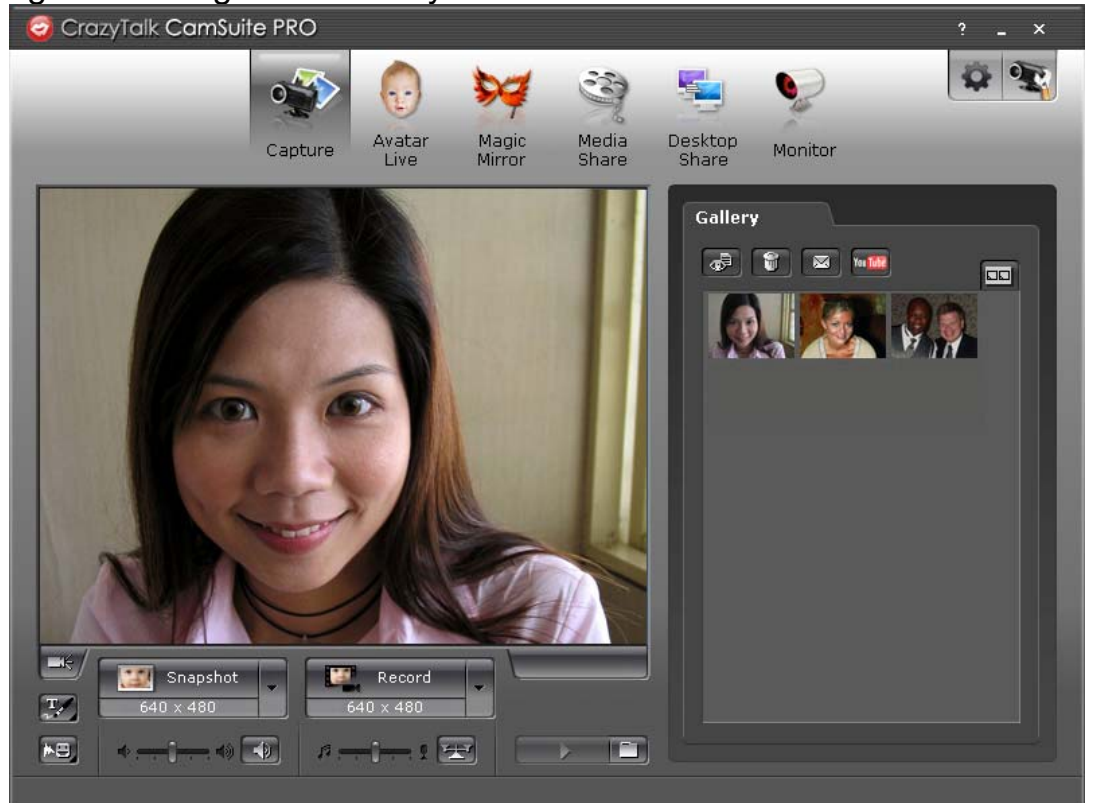

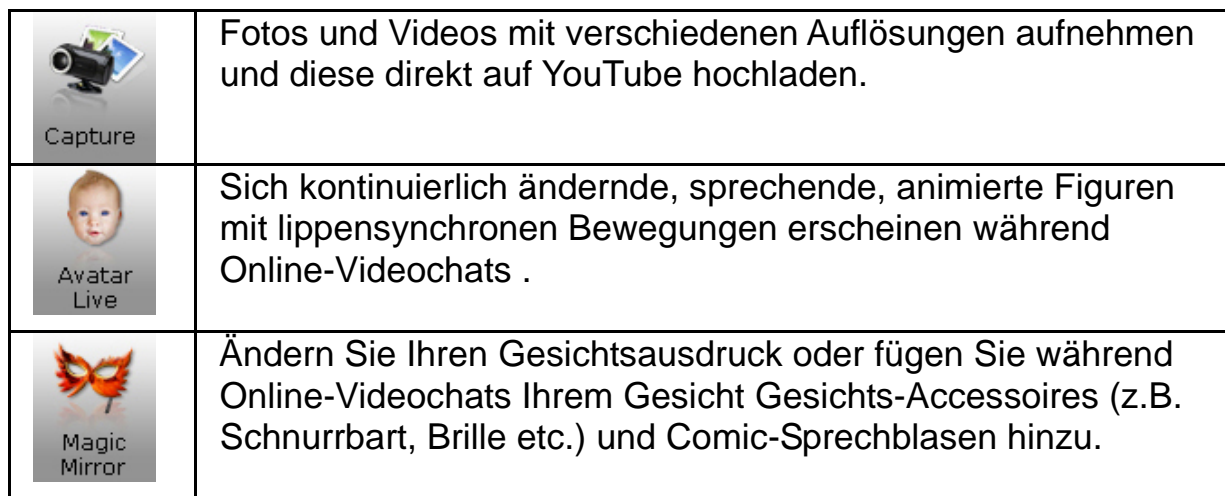

# **Deutsch**

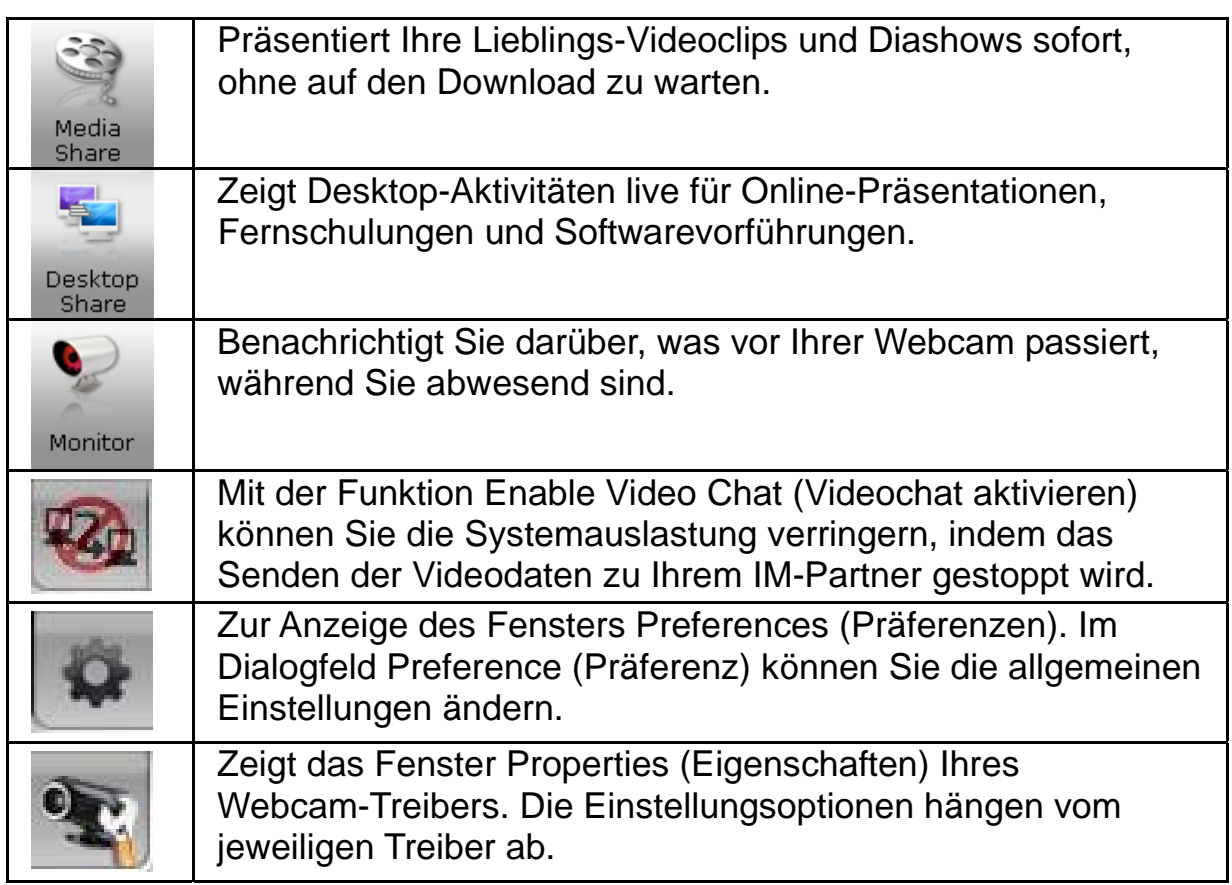

## **Systemanforderungen**

Stellen Sie vor dem Start von **CrazyTalk Cam Suite PRO** sicher, dass Ihr PC die folgenden Mindest-Systemanforderungen erfüllt.

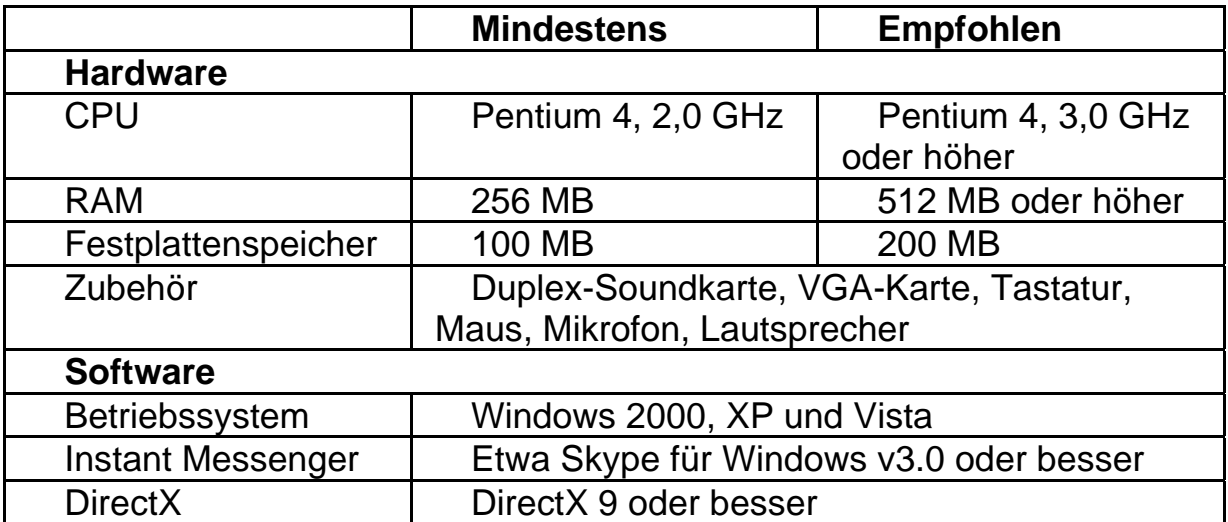

#### **Capture (Aufnahme)**

Sie können auf die Schaltflächen **Snapshot (Schnappschuss)** oder **Record (Aufnahme)** klicken, um ein Bild oder ein Video über die Webcam von sich selbst aufzunehmen und zu präsentieren.

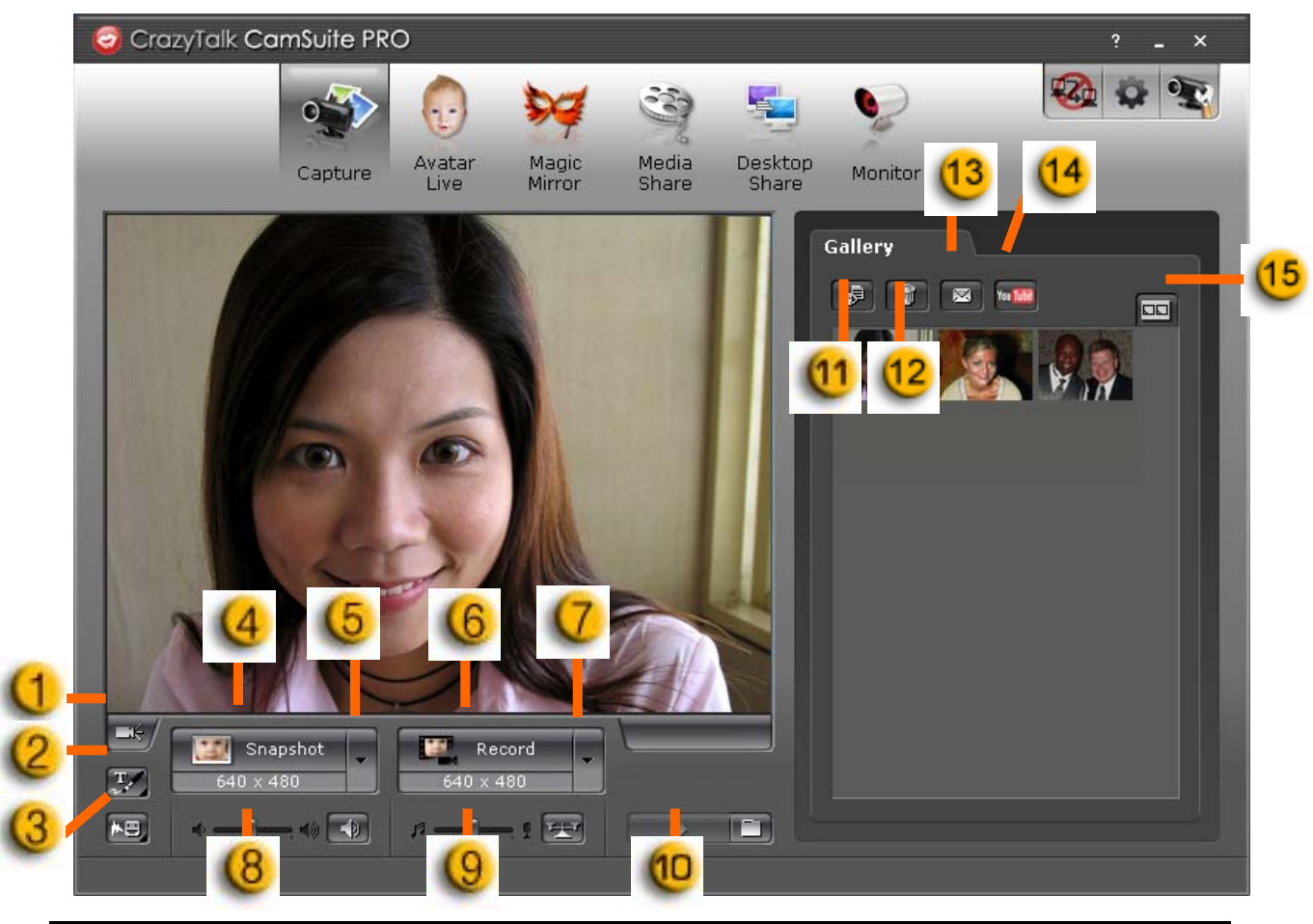

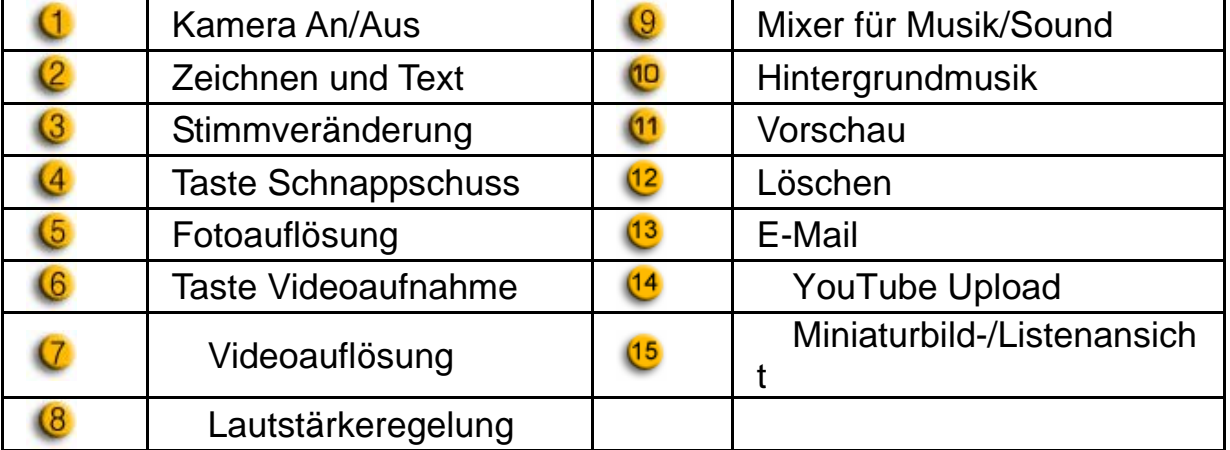

#### **Avatar Live**

Sie können den ausgewählten Avatar für Videochats mit Ihren Freunden verwenden.

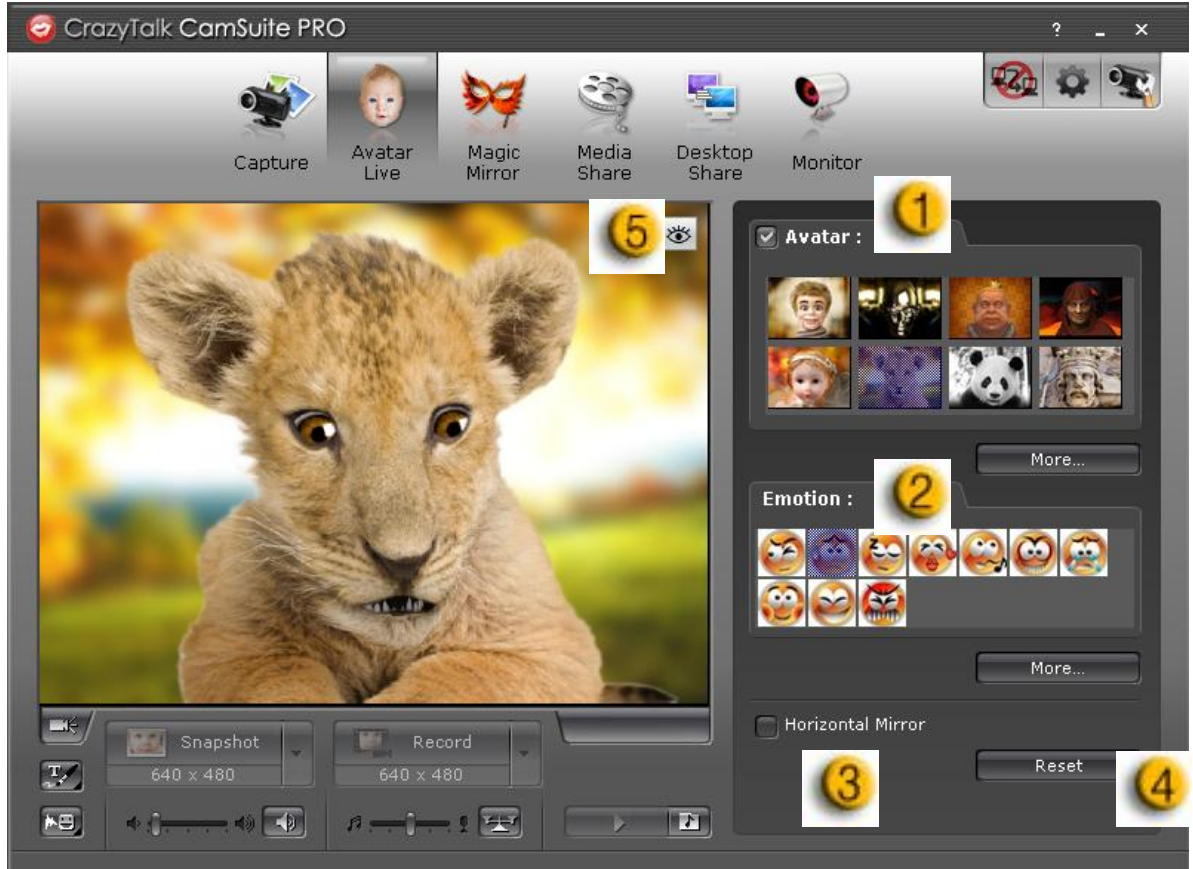

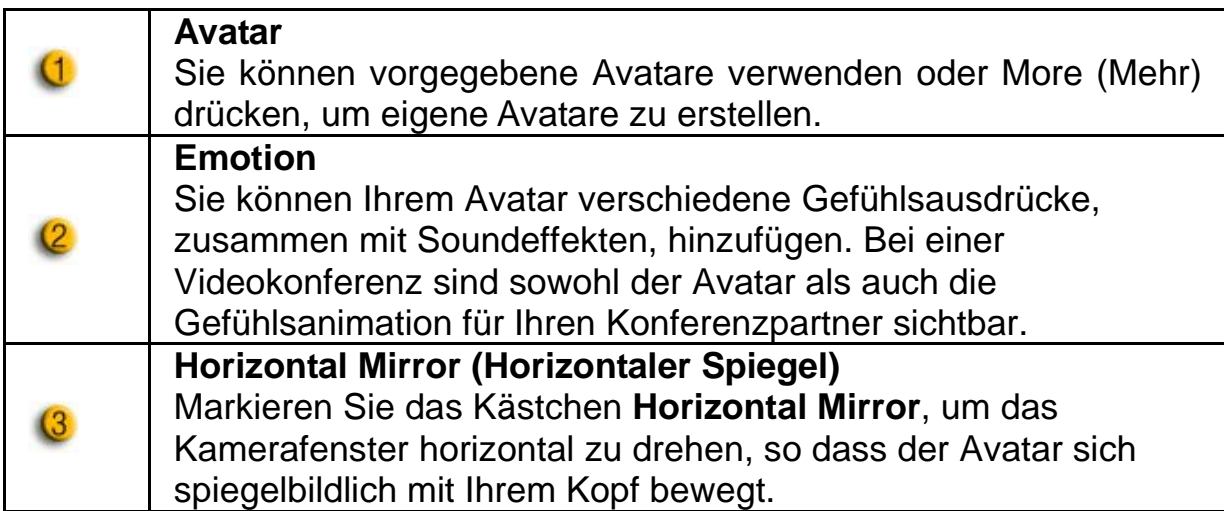

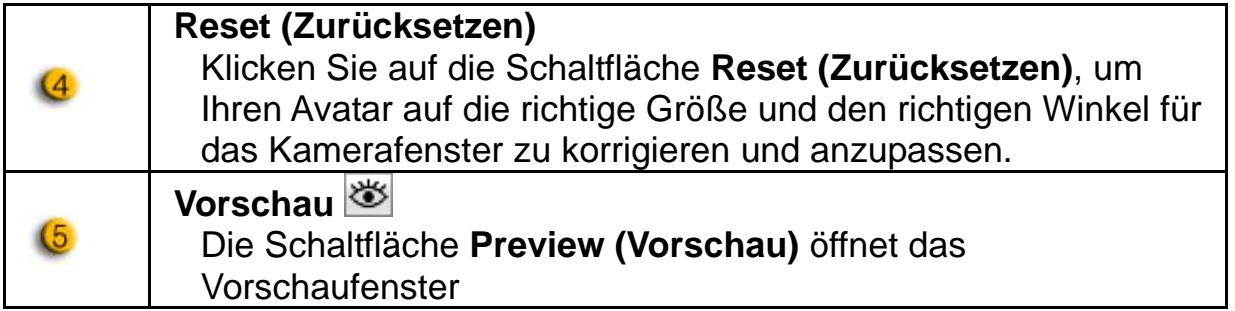

### **Magic Mirror (Zauberspiegel)**

Sie können für Videochats mit Ihren Freunden Ihr eigenes Gesicht verwenden und mit Magic Mirror verschiedene Effekte darauf anwenden.

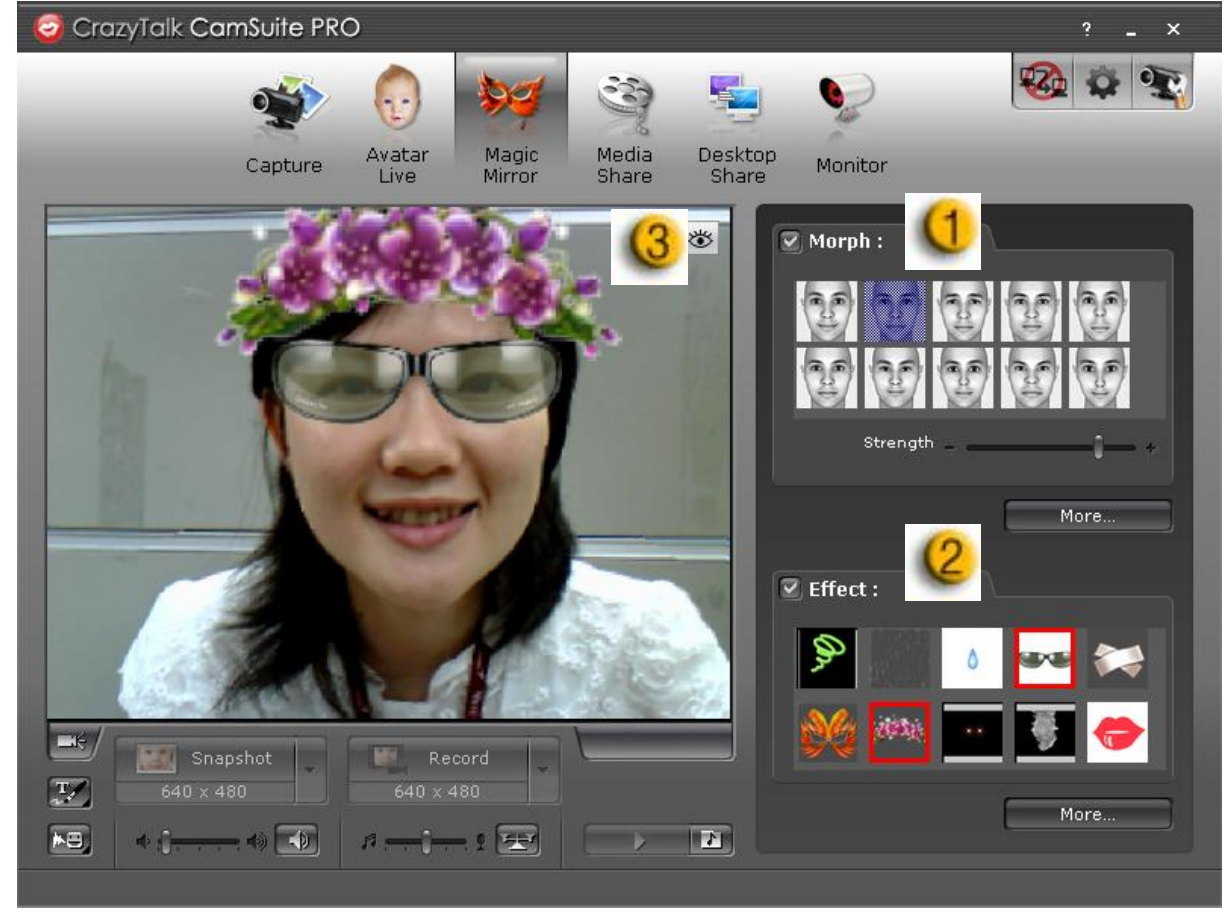

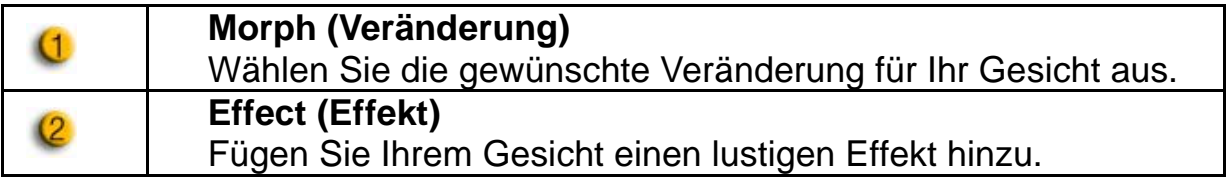

# **Vorschau<sup>图</sup>**

Klicken Sie auf die Schaltfläche **Preview (Vorschau)**, um das Vorschaufenster zu öffnen

### **Media Share (Medien präsentieren)**

Sie können während Videochats Mediendateien ohne Verzögerung präsentieren. Spielen Sie mehrere Mediendateien ab und lassen Sie Ihre Freunde diese gleichzeitig ansehen. Die Mediendateien können Videodateien (Mpeg, AVI, WMV) oder Bilddateien (JPG, BMP, GIF) sein.

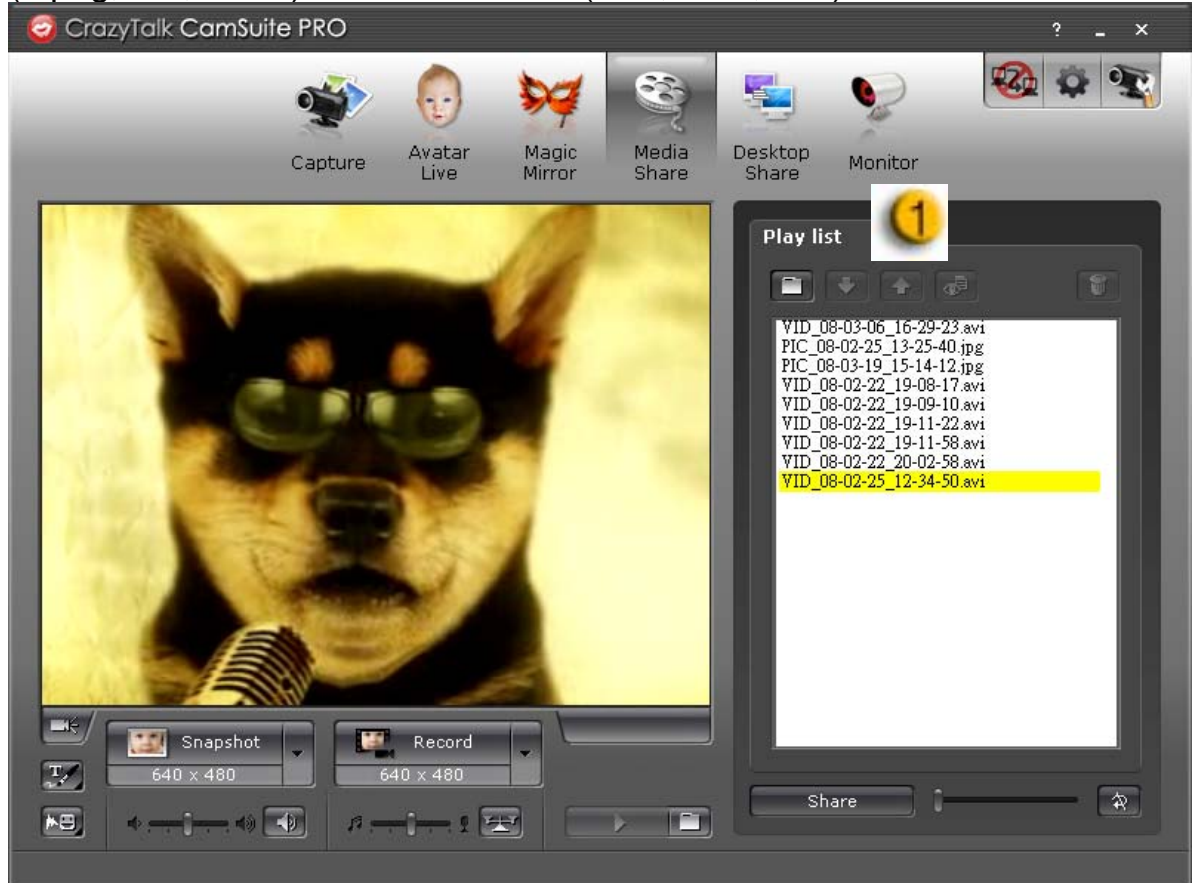

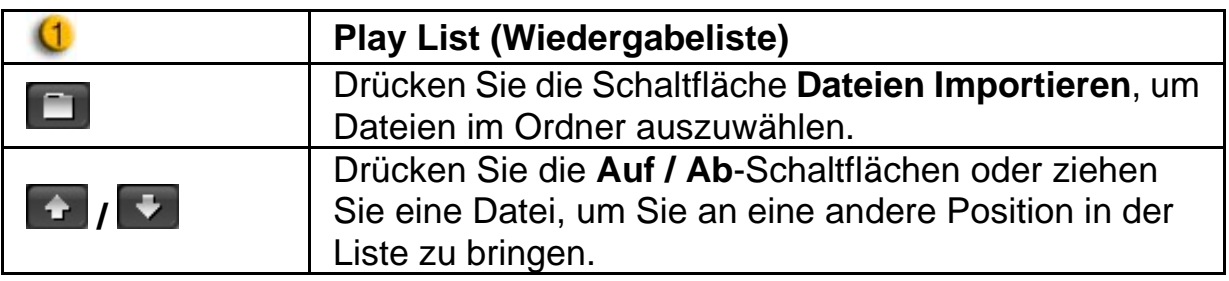

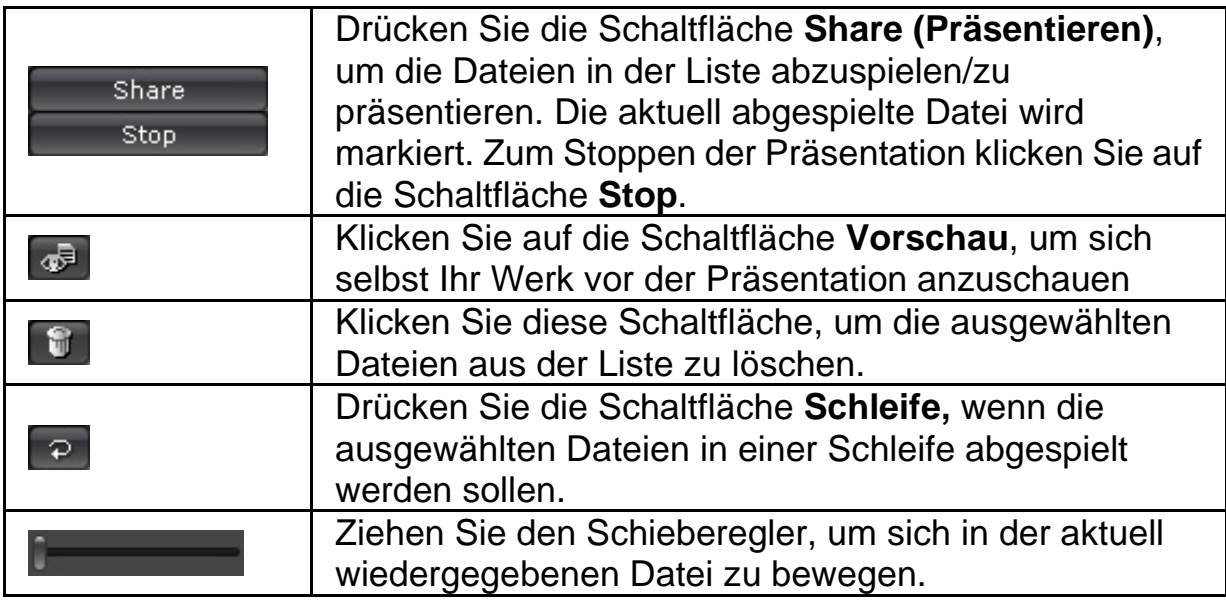

### **Desktop Share (Desktop-Präsentation)**

Es gibt drei Möglichkeiten Ihren Freunden während eines Videochats Ihre Desktop-Aktivitäten zu zeigen.

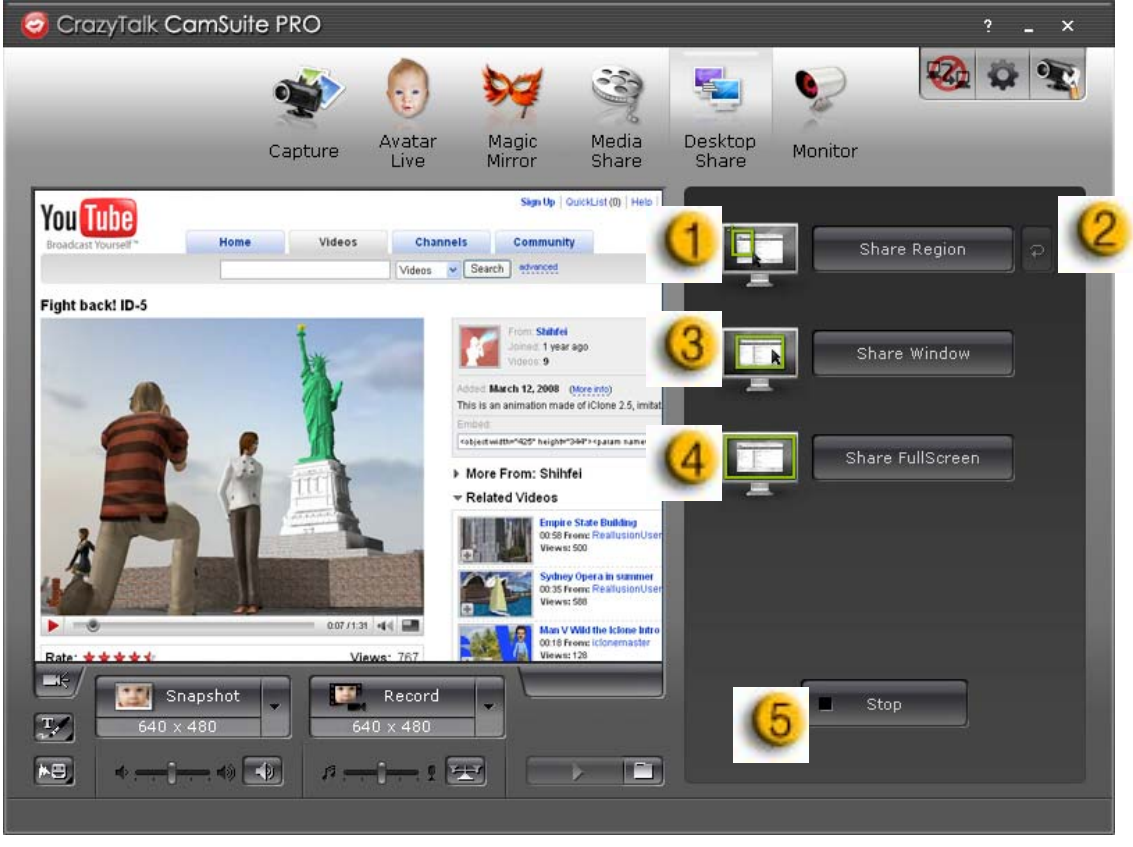

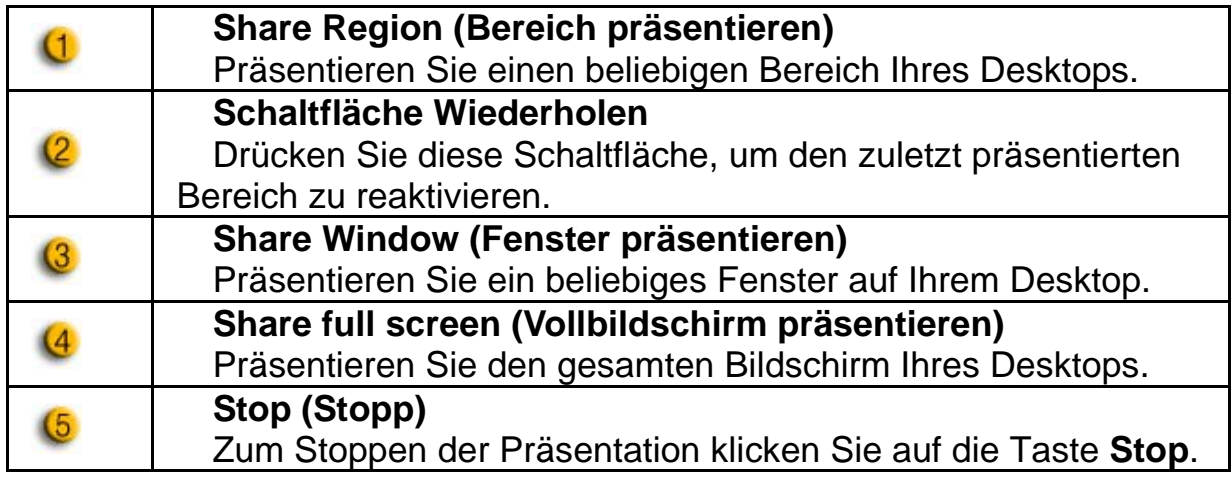

## **Monitor (Überwachen)**

Mit dieser Funktion werden für die Webcam sichtbare Bewegungen aufgezeichnet. Eine E-Mail mit Schnappschüssen wird an Sie gesendet, um Ihnen mitzuteilen, dass etwas vorgefallen ist. Das aufgenommene Video wird für Sie im Ordner Gallery (Galerie) gespeichert, damit Sie es sich später anschauen können.

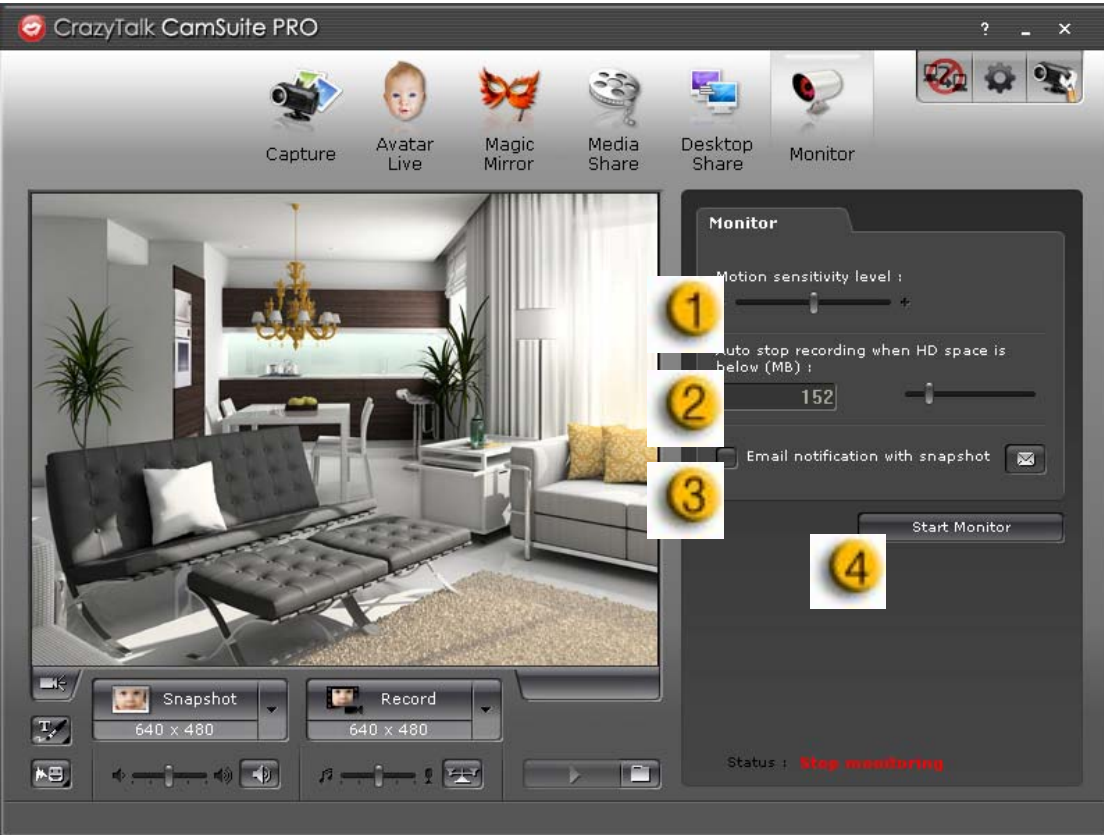

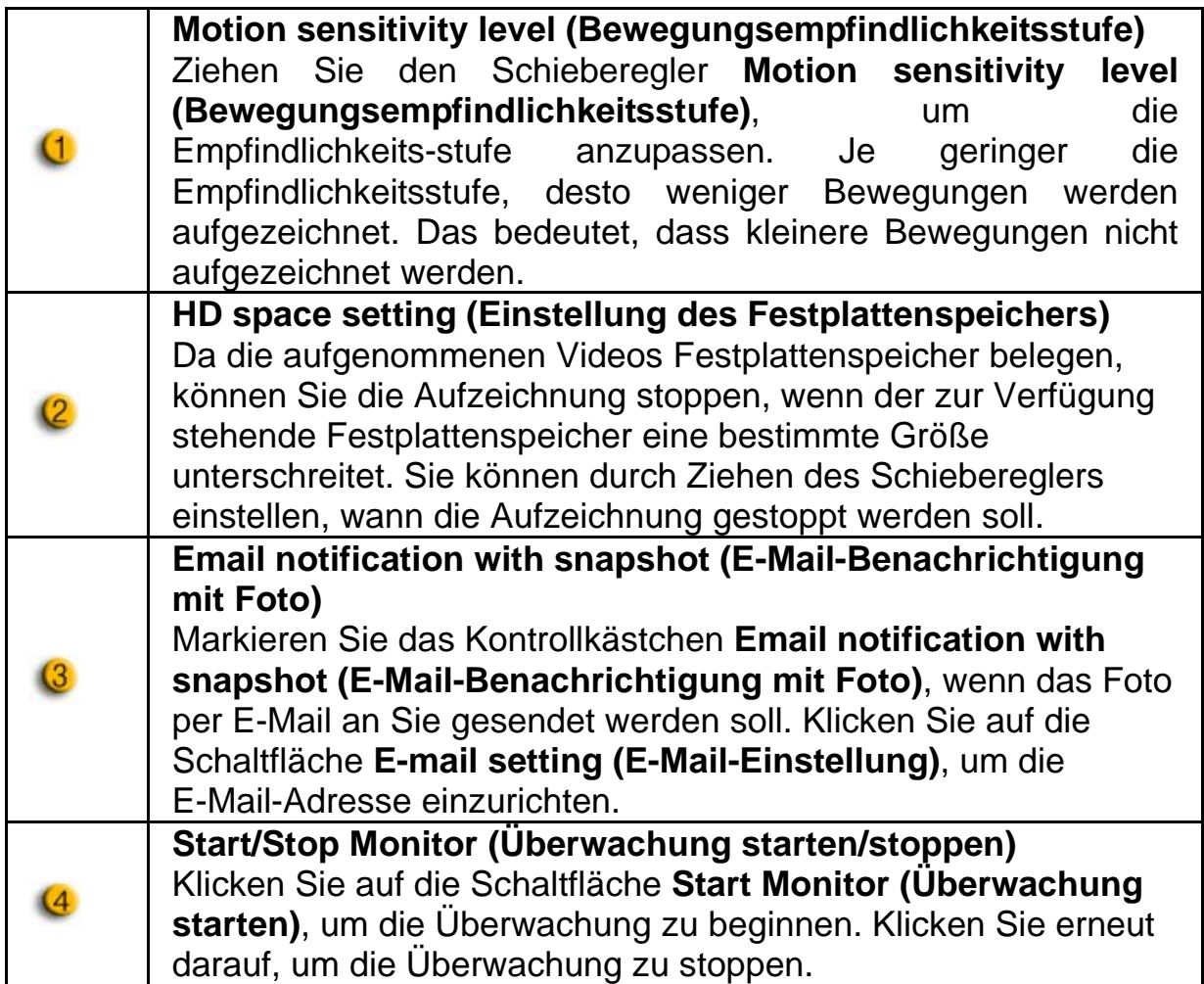

### **Enable Video Chat (Videochat aktivieren)**

Mit der Funktion **Enable Video Chat (Videochat aktivieren)** können Sie die Systemauslastung verringern, indem das Senden der Videodaten zu Ihrem IM-Partner gestoppt wird.

- **<u>¤<sub>39</sub></u>** Dieses Symbol zeigt an, dass die Videochat-Funktion aktiviert ist.
- **Dieses Symbol zeigt an, dass die Videochat-Funktion deaktiviert ist.**

### **Preferences (Präferenzen)**

Klicken Sie auf die Schaltfläche **Preferences** (Präferenzen), um das Präferenzen-Fenster zu öffnen. Sie können in diesem Dialogfeld die allgemeinen Einstellungen ändern.

# **Deutsch**

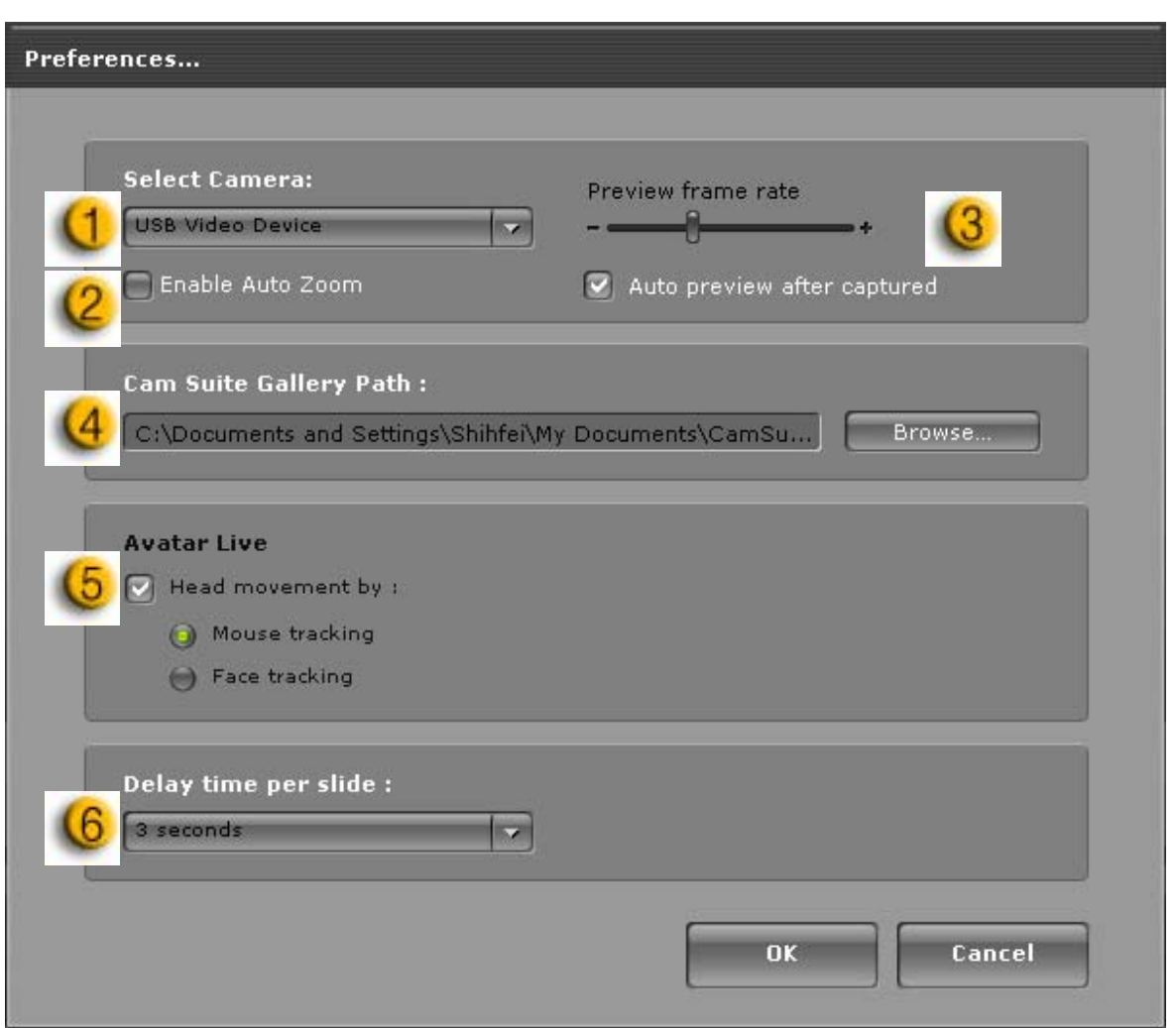

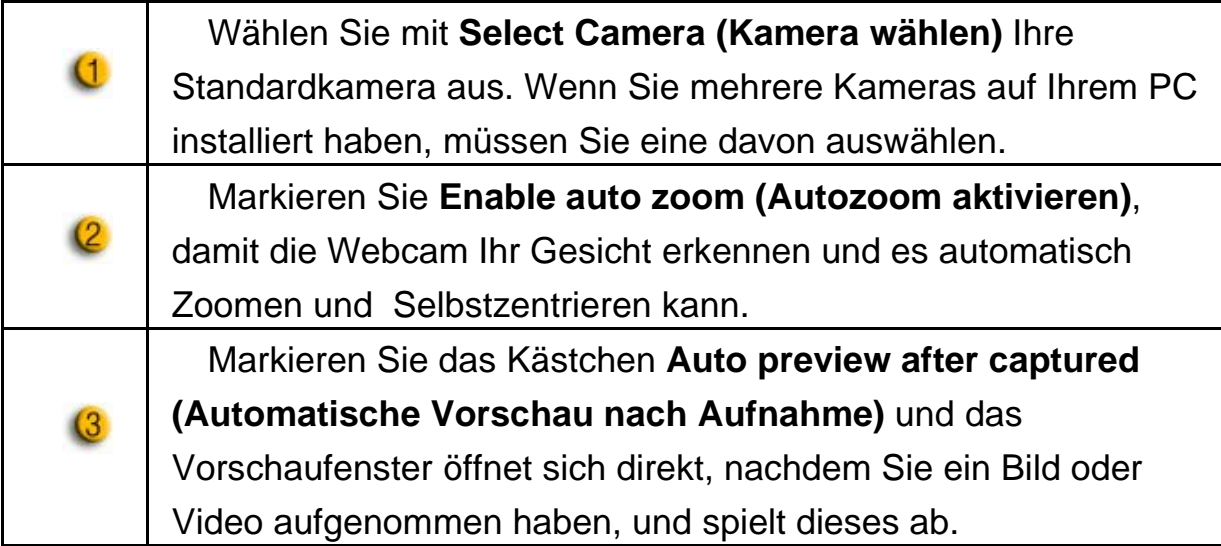

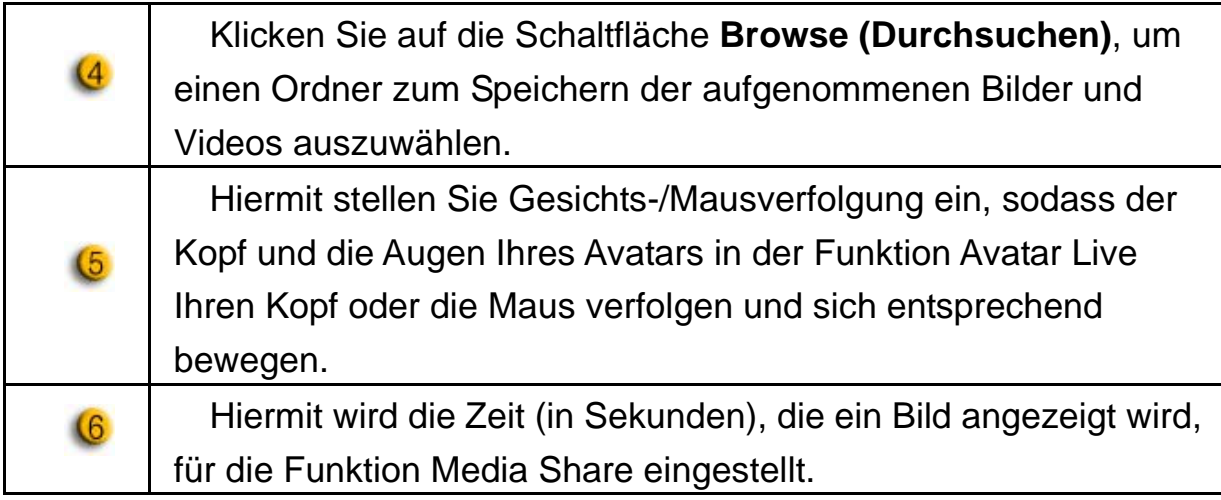

### **Camera settings (Kameraeinstellungen)**

Klicken Sie auf die Schaltfläche **Camera Settings (Kameraeinstellungen)**, um das Fenster **Eigenschaften** Ihres Webcam-Treibers anzuzeigen. Die Einstellungsoptionen hängen vom jeweiligen Treiber ab.

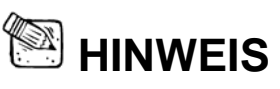

■ Drücken Sie<sup>?</sup> für die Online-Hilfe zur ausführlichen Einstellung jeder Funktion.

# **Deutsch**

# **CrazyTalk CamSuite PRO und IM**

#### **Windows Live Messenger**

- 1. Installieren Sie CrazyTalk Cam Suite PRO und Windows Live Messenger.
- 2. Klicken Sie auf **Extras/Audio- und Videosetup**, um den Assistenten für das Audio- und Videosetup zu öffnen.

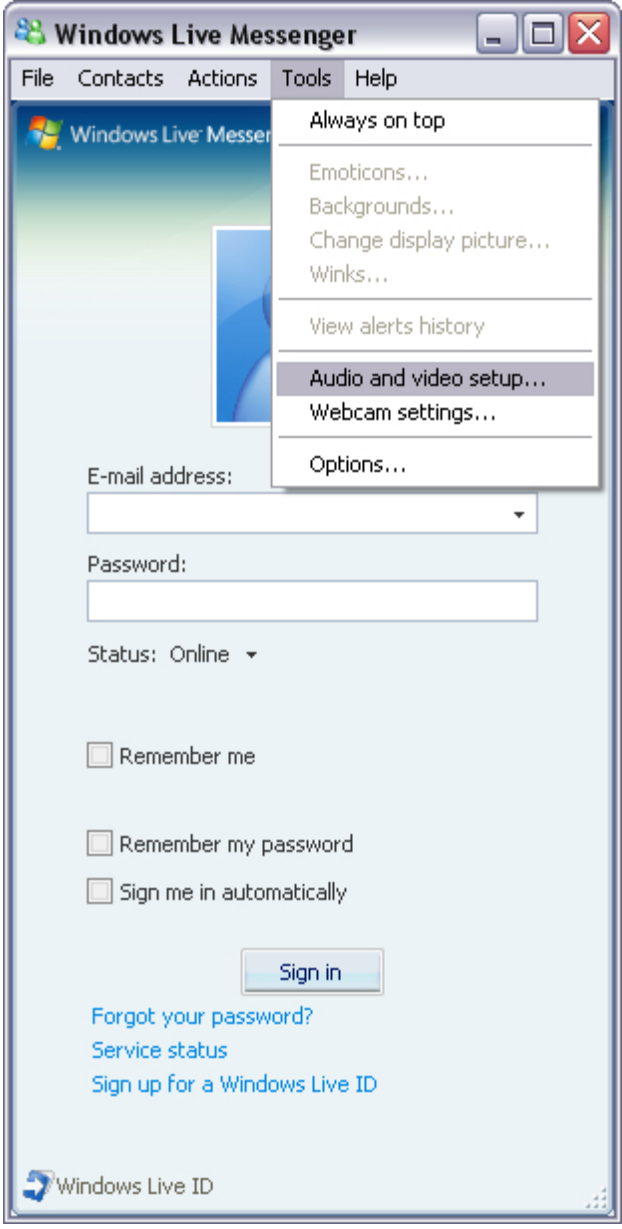

3. Klicken Sie auf die Schaltfläche **Weiter**

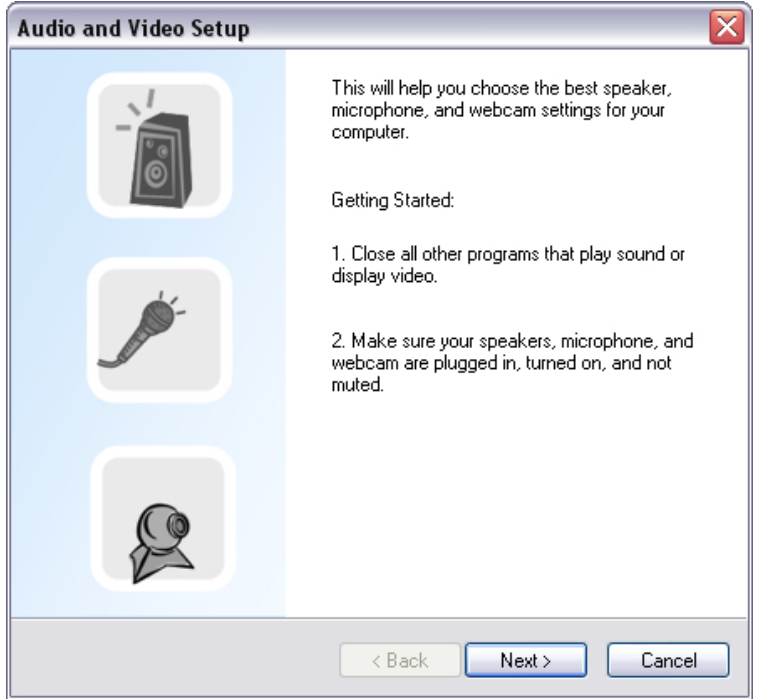

4. Lassen Sie in Schritt 1 die Dropdownliste unverändert und klicken auf die Schaltfläche **Weiter**.

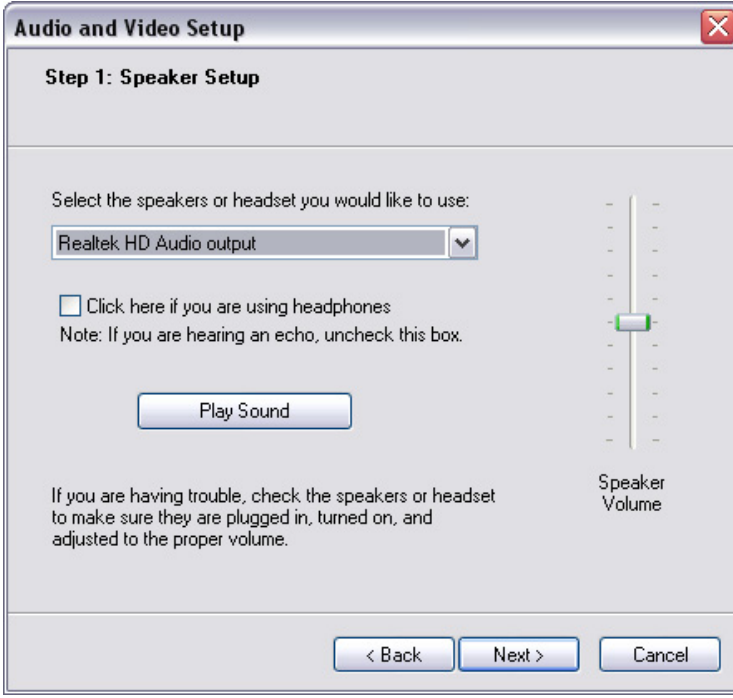

5. Wählen Sie in Schritt 2 **CamSuite Virtual Audio** aus der Dropdownliste aus. Klicken Sie auf die Schaltfläche **Weiter**.

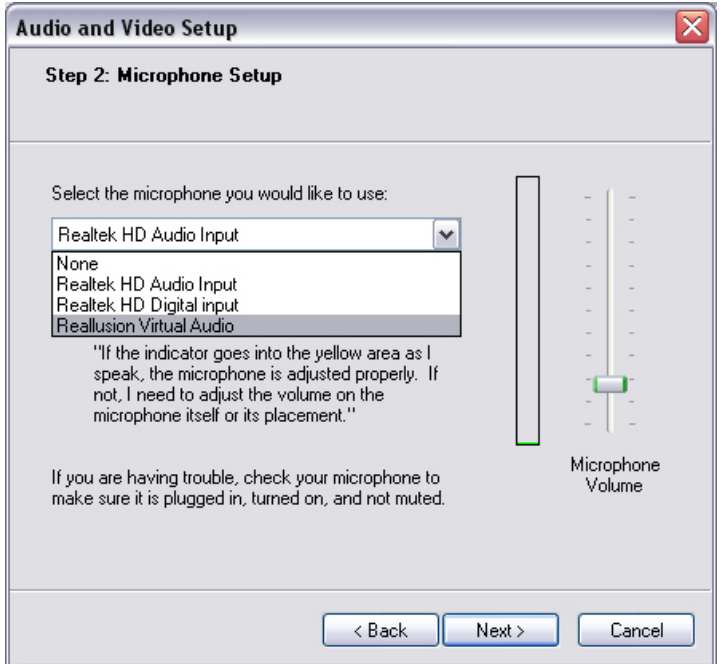

6. Wählen Sie in Schritt 3 **CamSuite Virtual Camera** aus der Dropdownliste aus. Klicken Sie auf die Schaltfläche **Fertig stellen**.

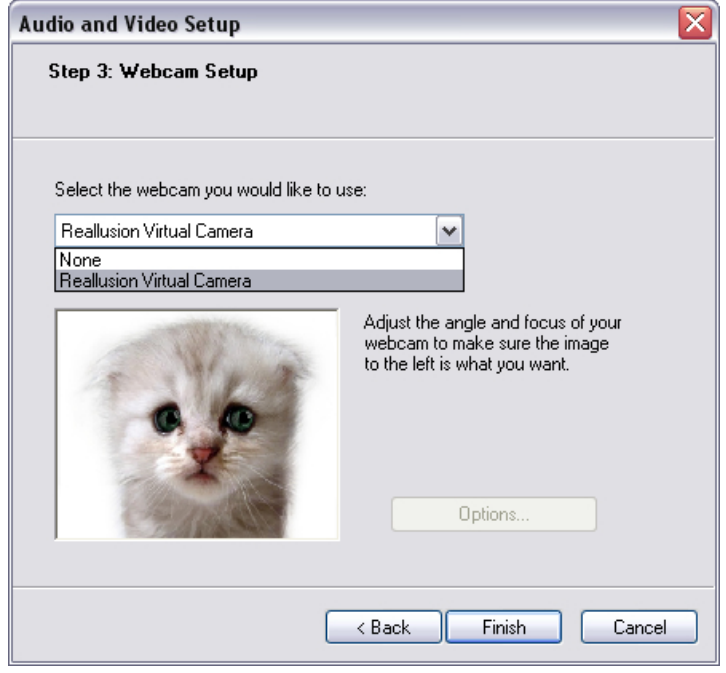

Jetzt ist Ihr MSN-Messenger mit **CrazyTalk Cam Suite PRO** verbunden. Die Effekte **Avatar Live, Magic Mirror, Media Share** und **Desktop Share** werden bei Videokonferenzen angezeigt.

### **Skype**

- 1. Installieren Sie CrazyTalk Cam Suite PRO und Skype.
- 2. Klicken Sie auf **Aktionen/Optionen ...**, um das Dialogfeld Optionen zu öffnen.

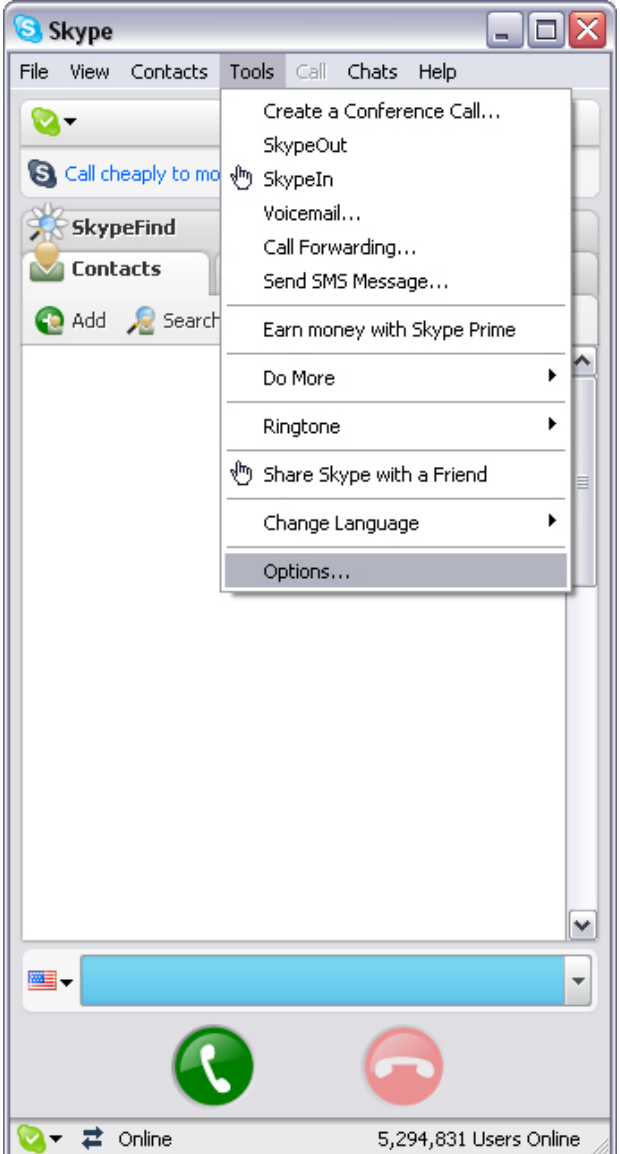

3. Wählen Sie **Audioeinstellungen** und stellen Sie **Mikrofon** auf **CamSuite Virtual Audio** ein.

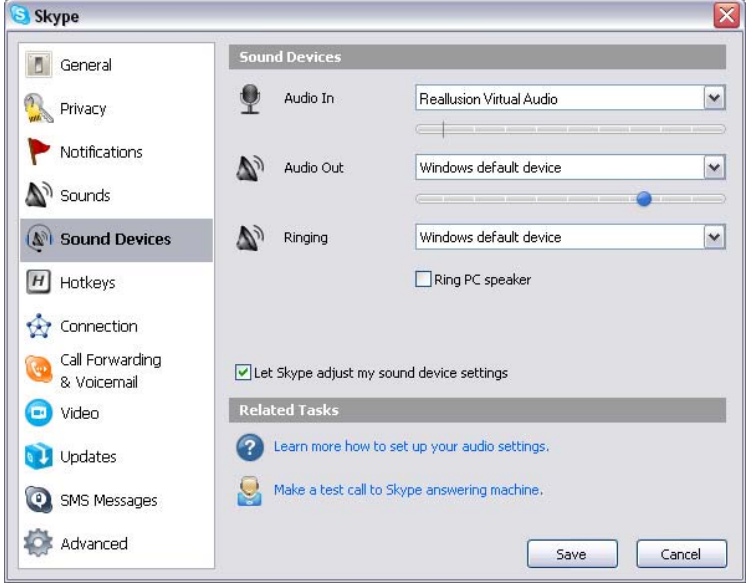

4. Wählen Sie **Videoeinstellungen** und stellen Sie **Webcam wählen** auf **CamSuite Virtual Camera** ein.

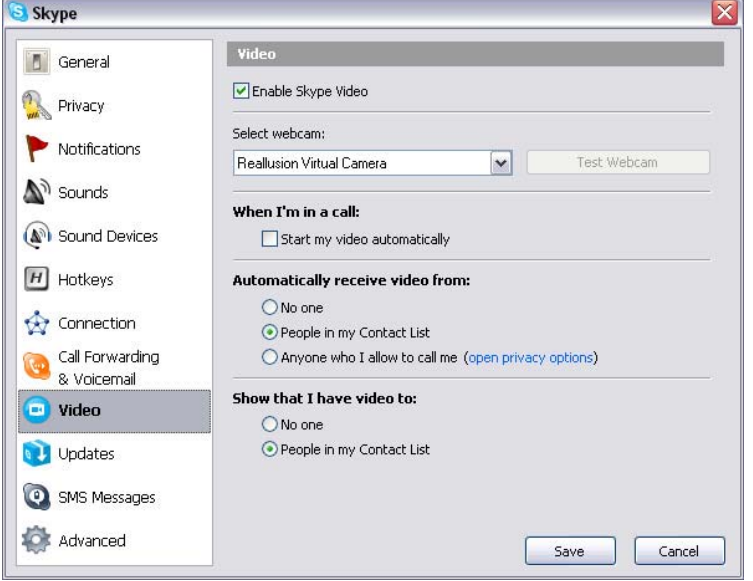

5. Klicken Sie auf die Schaltfläche **Speichern**. Ihr Messenger erhält nun seine Audio- und Videoquellen von **Cam Suite**.

# **Fehlerbehebung für die Webkamera**

## **F1: Mein Computer erkennt die Webcam nicht, wenn diese über ein verlängertes USB-Kabel angeschlossen ist.**

Lösung:

ſ

• Schließen Sie die Webkamera direkt an einen USB-Anschluss an Ihrem Computer an. Stellen Sie sicher, dass die Webkamera mit dem USB-Anschluss auf der Rückseite Ihres Computers ange-schlossen ist. Einige USB-Anschlüsse auf der Vorderseite des Computers liefern evtl. nicht genug Strom für Ihre Webkamera.

## **F2: Ungenügende, für den USB-Anschluss reservierte, Systemressourcen bringen das System zum Absturz.**

Es sind zu viele Geräte im System vorhanden. Dies verursacht IRQ-Probleme mit dem USB-Controller des Systems. Machen Sie Folgendes:

- Entfernen Sie einige USB-Geräte aus dem System.
- Starten Sie das System neu.
- Der Computer weist Ressourcen neu zu.

## **F3: Die Webkamera geht nicht an oder der Computer fährt ohne ersichtlichen Grund neu hoch.**

Sie haben USB-Geräte angeschlossen, die zu viel Strom von Ihrem Com-puter ziehen. Dies passiert besonders dann, wenn USB-Geräte an einen passiven oder Self-Powered-USB-Hub angeschlossen werden. Ein Dialog-feld **USB-Hubstromverbrauch überschritten** erscheint. Versuchen Sie Folgendes:

- Schließen Sie die Webkamera direkt am USB-Port Ihres Computers an.
- Verwenden Sie einen USB-Hub mit externer Stromversorgung.